# **Moduł korekty podatku dochodowego**

**NSIGNUM** 

**FINANSE** 

Ksıegowość

Modułu korekty podatku dochodowego oparty jest na ustalaniu wartości kosztów uzyskania przychodu oraz kosztu własnego sprzedaży od nierozliczonych faktur i zmniejszaniu ich zgodnie z przyjętymi normami prawnymi.

Moduł wspomaga pracę działu księgowych w zakresie ustalenia kwoty o jaką należy skorygować koszty uzyskania przychodu za wskazany okres.

#### **Moduł umożliwia:**

**INFOVER** 

- o Wyliczenie kwoty korekty kosztów od niezapłaconych faktur
- o Ewidencję i rozliczanie zapłat faktur uwzględnionych w korekcie
- o Generowanie raportów

Dane wyliczane przez moduł oparte są na trzech źródłach odczytywania informacji o kosztach uzyskania przychodu objętych korektą:

- 1. Dla faktur kosztowych ustalenie wartości KUP na podstawie zapisów księgowych zaewidencjonowanych pod rejestrami zakupów na kontach kosztowych oznaczonych w planie kont jako "Stanowiące podatkowe KUP".
- 2. Dla faktur zakupu towarów ustalanie wartości KUP (kosztu własnego sprzedaży przypadające na konkretną fakturę zakupu - dokument przyjęcia) na podstawie danych przekazanych przez system sprzedażowy np. INSIGNUM Sprzedaż Hurtowa.

Na podstawie zapisów w module iFK "Zakupy materiałów i towarów" oraz identyfikatorów dokumentów przyjęcia (PZ) przekazanych przez system sprzedaży przy księgowaniu dokumentów wydania (WZ) system iFK ustali, której faktury zakupu i w jakiej części dotyczy księgowany koszt własny sprzedaży.

#### **UWAGA**:

Aby mechanizm mógł zadziałać prawidłowo w module rozliczenia zakupu towarów konieczne będzie rozliczanie dokumentów magazynowych z jedną fakturą zakupu (należy z rezygnować z praktyki rozliczania pod jednym numerem transakcji wielu faktur zakupu z wieloma dokumentami magazynowymi).

3. Pozostałe – (np. zakup środków trwałych) - użytkownicy systemu mogą wprowadzić ręcznie kwotę KUP od innych nierozliczonych faktury podlegających korekcie (np. kwoty miesięcznych odpisów amortyzacyjnych od nierozliczonych faktur nabycia środków trwałych.)

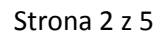

Po zaewidencjonowaniu zapłat do faktur dla których we wcześniejszych okresach dokonano korekty moduł umożliwili wykonanie zestawienia zwracającego kwotę o jaką należy zwiększyć koszty w danym okresie.

**i**NSIGNUM

TINANSE

Ksıęgowość

#### **I. Konfiguracja programu**

**INFOVER** 

- w parametrach systemu (Administrator->Parametry systemu) należy określić następujące parametry:

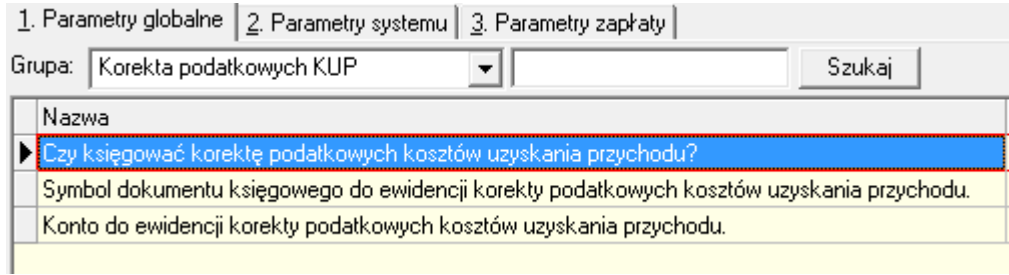

- W planie kont (Słowniki -> plan kont) konta dla których zapisy mają być uwzględnione przy wyliczaniu kosztów uzyskania przychodu należy oznaczyć jako "Stanowiące podatkowe KUP"

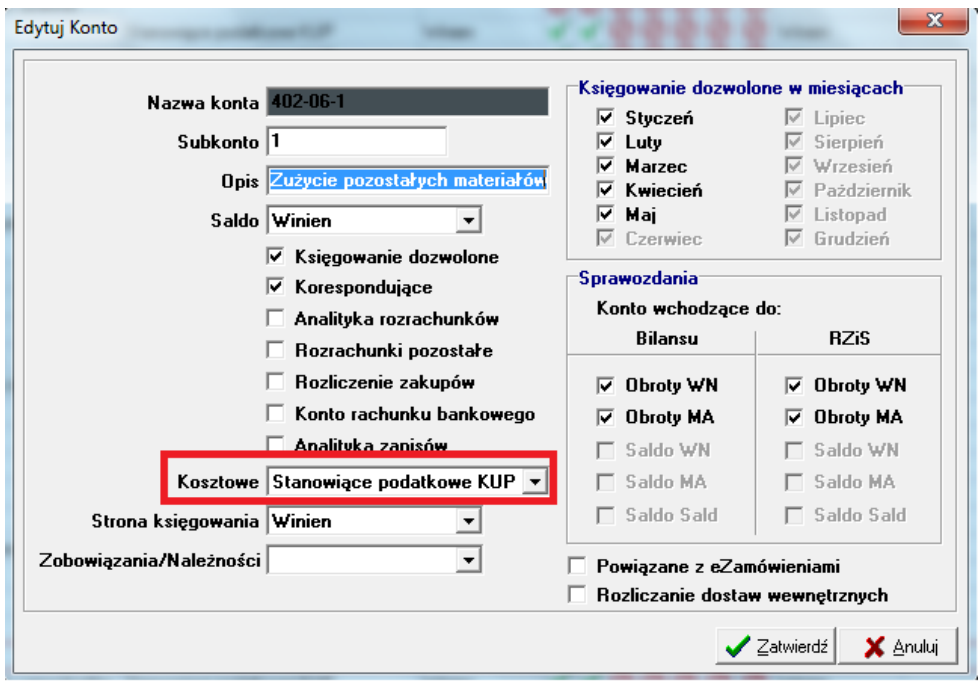

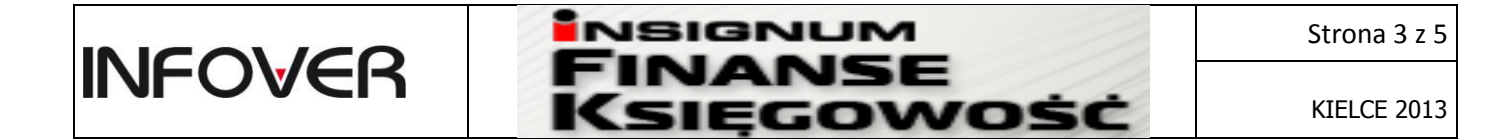

### **II. Wykonanie korekty kosztów od niezapłaconych faktur**

1. Korekta kosztów uzyskania przychodów dostępna jest z poziomu Funkcje pomocnicze-> Korekta kosztów uzyskania przychodu.

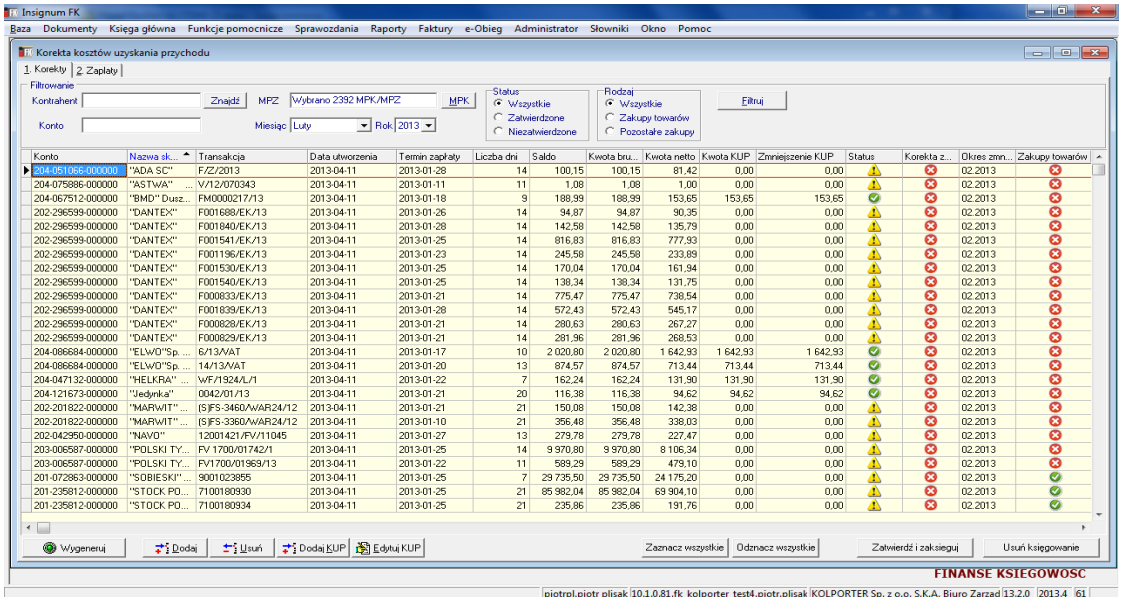

2. Na zakładce 1. Korekty wyświetlana jest lista dodanych faktur zakupu dla których należy skorygować koszty uzyskania przychodu w wybranym miesiącu. Na liście znajdują się podstawowe dane dotyczące faktury zakupu (kontrahent, numer transakcji, terminy płatności, ilość dni na zapłatę) oraz kwota i okres zmniejszenia.

Transakcje do korekty można dodać zbiorczo poprzez przycisk . Dodane zostaną faktury, dla których spełnione zostały warunki:

- dla faktur z terminem zapłaty mniejszym lub równym 60 dni.

Faktura nie została rozliczona w miesiącu, w którym upłynęło 30 dni od daty ustalonego terminu płatności (rozrachunki nierozliczone na koniec miesiąca za który należy skorygować KUP).

## - dla faktur z terminem zapłaty większym niż 60 dni.

Faktura nie została rozliczona w miesiącu w który upłynęło 90 dni od daty zaliczenia tej kwoty do kosztów podatkowych, jeżeli w tym terminie kwota ta nie zostanie uregulowana (rozrachunki nierozliczone na koniec miesiąca za który należy skorygować KUP).

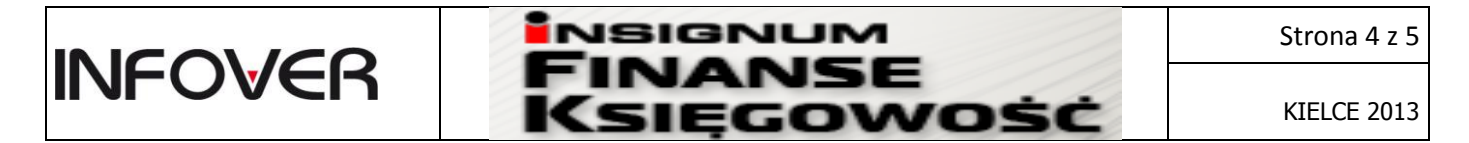

Jako dzień zaliczenia w koszty w systemie iFK należy traktować datę wystawienia dokumentu księgowego w którym koszty zostały zaewidencjonowane.

Istnieje możliwość dodania ręcznie poszczególnych transakcji do modułu poprzez przycisk

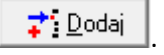

- 3. Użytkownicy mogą dokonać ręcznej edycji wyliczonej kwoty KUP poprzez wykorzystanie przycisku 图 Edytuj KUP
- 4. Dodatkowo jest możliwość ręcznego dodawania KUP (w tym kosztów własnych sprzedaży) poprzez → Dodaj KUP .

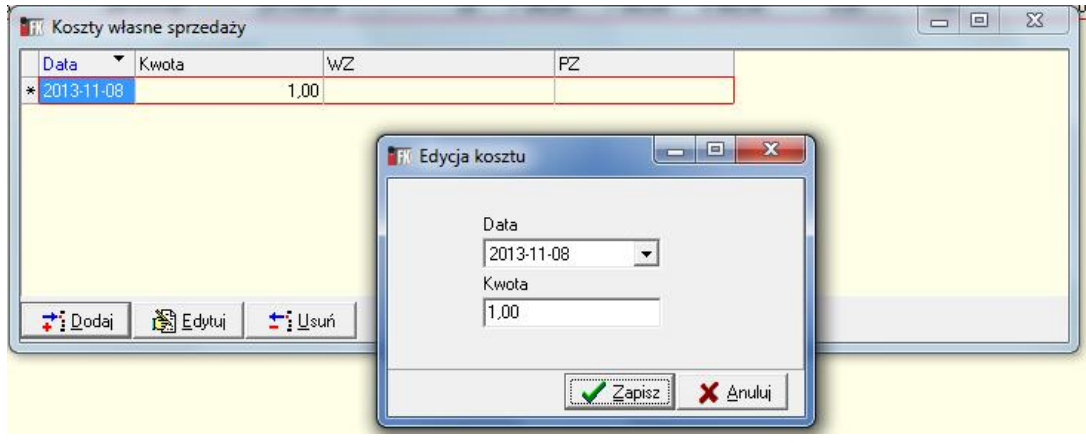

.

- 5. W zależności od ustawionego w konfiguracji programu parametru, korektę można zatwierdzić, bądź zatwierdzić i zaksięgować.
- 6. Istnieje możliwość wycofania zatwierdzonej wcześniej korekty, pod warunkiem że dla danej transakcji po zaksięgowaniu korekty nie zostały dodane zapłaty.
- 7. Jeżeli po wygenerowaniu korekty za wskazany okres przeksięgowane zostały dokumenty magazynowe (WZ) na podstawie których zostały wyliczone i uwzględnione w korekcie wartości KUP to użytkownik będzie mógł wygenerować zestawienie obrazujące zakres zaewidencjonowanych zmian. Jeżeli w oparciu o wygenerowane zestawienie zdecyduje o konieczności zaktualizowania korekty za wskazany okres to musi:
	- usunąć z modułu korekty faktury dla których nastąpiła zmiana danych,
	- uruchomić ręcznie automat dopasowujący koszt własny z WZ do faktur zakupu,
	- ponownie wygenerować korektę.

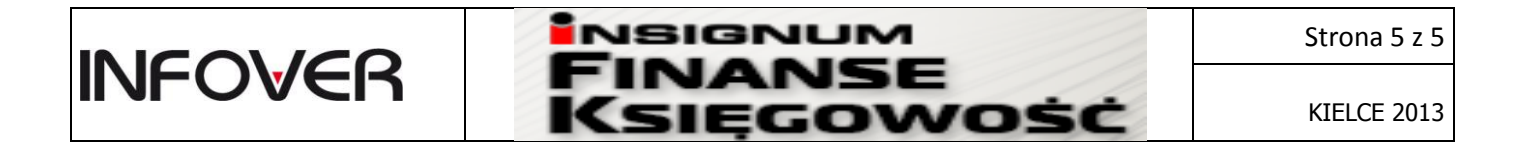

#### **III. Ewidencja i rozliczanie zapłat faktur uwzględnionych w korekcie**

Na zakładce "2. Zapłaty" ewidencjonowane są zapłaty dotyczące faktur uwzględnionych w korekcie KUP. Po zaksięgowaniu/zatwierdzeniu zapłaty kwota zwiększenia KUP pojawi się w polu "Zwiększenie KUP".

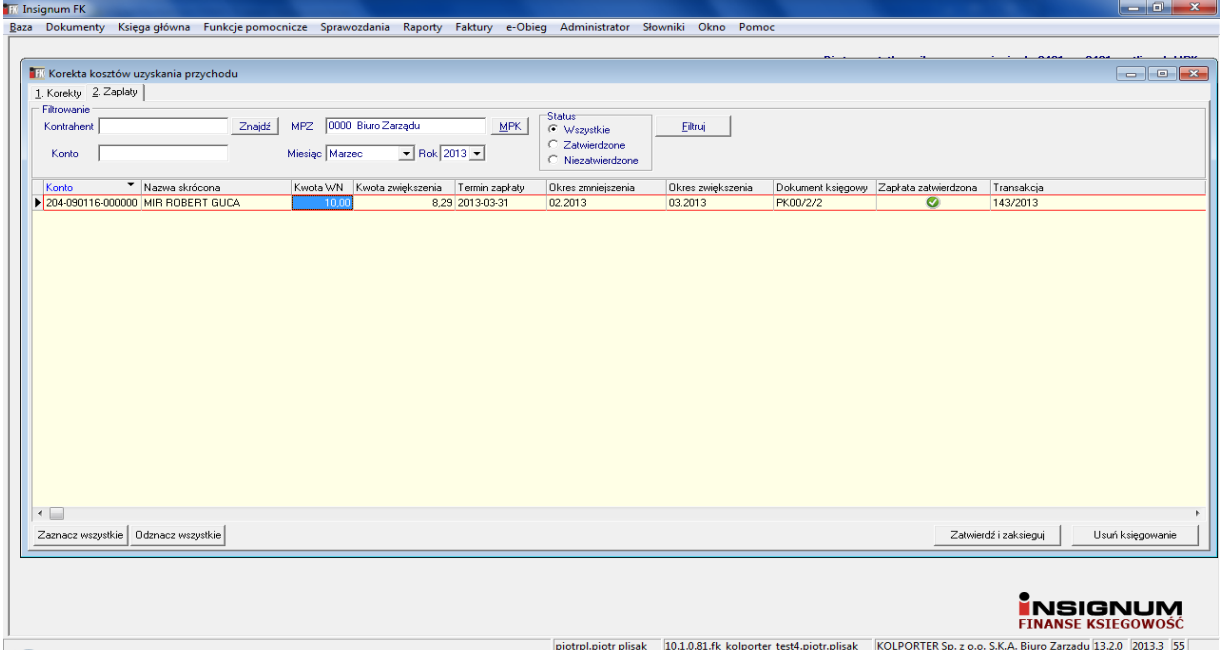

### **IV. Generowanie raportów**

Raporty dotyczące zmniejszenia oraz zwiększenia KUP w rozbiciu na poszczególne transakcje dostępne są z poziomu Funkcje pomocnicze -> korekta kosztów uzyskania przychodów -> Raporty. Na raporcie uwzględnione są tylko zapisy zatwierdzone.

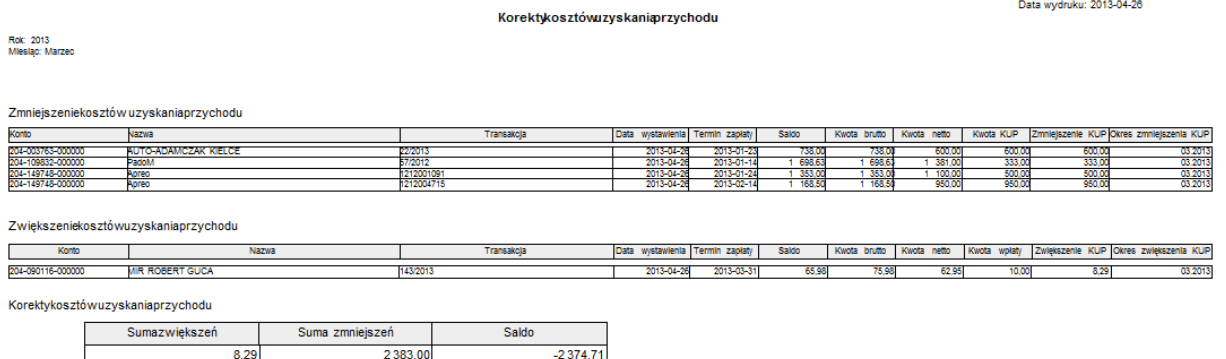